# **MTSU Human Resources**

# Hiring Verifications Workflow

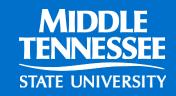

Revised 02/2024

# How Do I Get Access To This Power Point?

| $\times$ | https://www.mtsu.edu/hrs/training/index.php |                               |                         |                                                                                                    |        |  |  |
|----------|---------------------------------------------|-------------------------------|-------------------------|----------------------------------------------------------------------------------------------------|--------|--|--|
| nner     | е                                           | Workflow                      | My PipelineMT           | 🌴 MTSU Bannerdev   🧿 Argos 🎫 SSN Verfication 🐵 194 - Official Website 📀 Truescreen Sign On 🔶 Page Up 🏧 D2L                                                                   |        |  |  |
| <u>.</u> | ST/                                         | ATE UN                        | ENNESSEE<br>Iversity    |                                                                                                    | EXPLO  |  |  |
| -        | Em                                          | yroll<br>Iployee F<br>mpensat | Relations               | Electronic Personnel Action Forms Training Module     EPAF Training Module - Adjunct Faculty     EPAF Training Module - Summer School     EPAF Instruction Guide             |        |  |  |
| -        |                                             | ne/Leave<br>aining            | e Reporting             | <ul> <li>Time/Leave Reporting         <ul> <li>Leave Reporting for Faculty and Administrators Training Module</li> <li>Approver Proxy Training Module</li> </ul> </li> </ul> |        |  |  |
|          |                                             | SU Job (                      | Opportunities<br>mation | <ul> <li>Workflow</li> <li>Workflow Instruction Module</li> </ul>                                                                                                    |        |  |  |
| -        | Als                                         | so Visit                      |                         | <ul> <li>Other</li> <li>Americans With Disability - ADA</li> </ul>                                                                                                    |        |  |  |
|          |                                             |                               |                         |                                                                                                    | MIDDLE |  |  |

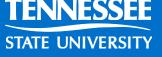

# What is a HRS Hiring Verification Workflow?

It is an electronic hiring verification process

You input the information & the system searches to see if the person you are hiring:

- A. Has worked here or is currently working here and has current paperwork
- B. Has worked here but needs updated paperwork, or
- C. Has never worked here and needs all new paperwork.

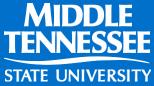

# Information you will need :

- 1. M# also know as Banner ID #
- 2. T-org number and Home Department Org number for department they will be working for.
- 3. Personal email for potential employee.
- 4. Anticipated Hire Date

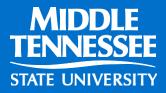

## HR website for T-org codes

http://mtsu.edu/hrs/leavereporting/web\_time\_entry.php

P - C (≧ Banner8::PROD INB3

😼 Web Time Entry | Mi... 🗙

RSIT

#### View Favorites Tools Help

S- site for HR 🥘 MTSU Banner Prod

(615)-898-2929

| EMPLOYMENT       Classified Employees         BENEFITS       · Web Time Entry "Quick Reference" for Classified Employees         PAYROLL       · Web Time Entry "Quick Reference" for Classified Employees         PAYROLL       · Quick Report NUTE Pay Periods         EMPLOYE RELATIONS       · How to Report Hours Worked on a Holiday on WTE         COMPENSATION       · Web Time Entry Student and Hourly Employees         Leave Reporting       · Web Time Entry "Quick Reference" for Student & Hourly Employees         · Web Time Entry       · Web Time Entry "Quick Reference" for Student & Hourly Employees         · Web Time Entry       · Web Time Entry Student and Hourly Employees         · Web Time Entry       · Web Time Entry Cluck Reference" for Student & Hourly Employees         · Student & Hourly WE Back Hour Instructions/Time Sheet       · Time Log for Student and Hourly Employees         · Student & Hourly Cluck Reference" for Approvers and Proxies       · Time Log for Student and Hourly Employees         · Time Log for Student and Hourly Employees       · Web Time Entry 'Quick Reference" for Approvers and Proxies         · Time Log for Student Entry Cluck Reference" for Approvers and Proxies       · Web Time Entry Cluck Reference" for Approvers and Proxies         · Time Log for Student Entry Electronic Time Sheets - Alpha Order       · Proxy Authorization Form         · Human RESOURCE SERVICES       · Envice Prino Codes for Web Time Entry Electronic Time Sh                                                                                                    | WELCOME                                                   |                                     | ime Entry                                                |
|----------------------------------------------------------------------------------------------------|-----------------------------------------------------------|-------------------------------------|----------------------------------------------------------|
| BENFITIS       • Web Time Entry "Quick Reference" for Classified Employees         PAYROLL       • Classified WTE Back Hour Instructions/Time Sheet         EMPLOYEE RELATIONS       • Ueb Time Entry Worked on a Holiday on WTE         COMPENSATION       • How to Report Hours Worked on a Holiday on WTE         TIME/LEAVE REPORTING       • Web Time Entry Student and Hourly Employees         • Web Time Entry       • Web Time Entry "Quick Reference" for Student & Hourly Employees         • Web Time Entry       • Web Time Entry Toulock Reference" for Student & Hourly Employees         • Student & Hourly VTE Back Hour Instructions/Time Sheet       • Student & Hourly Employees         • Web Time Entry       • Web Time Entry "Quick Reference" for Student & Hourly Employees         • Student & Hourly VTE Back Hour Instructions/Time Sheet       • Time Log for Student and Hourly Employees         • Student & Hourly VTE Back Hour Instructions/Time Sheet       • Time Log for Student and Hourly Employees         • Student & Hourly VTE Back Hour Instructions/Time Sheet       • Time Log for Student and Hourly Employees         • Web Time Entry Couck Reference" for Approvers and Proxies       • Web Time Entry Couck Reference" for Approvers and Proxies         • Meb Time Entry Couck Reference" for Approvers and Proxies       • Proxy Authorization Form         • New to Print Web Time Entry Timesheets       • How to Print Web Time Entry Timesheets         • How to Print Web Time Entry Ti                                                                                                    | EMPLOYMENT                                                | ~                                   |                                                          |
| <ul> <li>Classified WTE Back Hour Instructions/Time Sheet</li> <li>2016 Possible Hours in WTE Pay Periods</li> <li>How to Report Hours Worked on a Holiday on WTE</li> <li>How to Report Inclement Weather Time on WTE</li> <li>Compressation</li> <li>Met/LEAVE REPORTING</li> <li>Veb Time Entry</li> <li>Veb Time Entry</li> <li>Student and Hourly Employees</li> <li>Student and Hourly Employees</li> <li>Student and Hourly WTE Back Hour Instructions/Time Sheet</li> <li>Web Time Entry</li> <li>Student and Hourly Employees</li> <li>Student and Hourly Employees</li> <li>Student and Responsibilities - Fair Labor Standards Act</li> <li>Web Time Entry Cuick Reference' for Approvers and Proxies</li> <li>Proxy Authorization Form</li> <li>Starry Authorization Form</li> <li>Barroll Deadline Dates</li> <li>Timekeeping Ora Codes for Web Time Entry Electronic Time Sheets - Alpha Order</li> <li>How to Print Web Tim</li></ul> |                                                           |                                     |                                                          |
| <ul> <li>PAYROLL</li> <li>2016 Possible Hours in WTE Pay Periods</li> <li>How to Report Inclement Weather Time on WTE</li> <li>How to Report Inclement Weather Time on WTE</li> <li>How to Report Inclement Weather Time on WTE</li> <li>Student and Hourly Employees</li> <li>Web Time Entry</li> <li>Web Time Entry</li> <li>Student &amp; Hourly WTE Back Hour Instructions/Time Sheet</li> <li>Time Log for Student and Hourly Employees</li> <li>Student and Hourly Employees</li> <li>Student &amp; Hourly WTE Back Hour Instructions/Time Sheet</li> <li>Time Log for Student and Hourly Employees</li> <li>Student and Hourly Employees</li> <li>Student and Hourly Employees</li> <li>Student &amp; Hourly WTE Back Hour Instructions/Time Sheet</li> <li>Time Log for Student and Hourly Employees</li> <li>Student and Hourly Employees</li> <li>Student and Hourly Employees</li> <li>Student and Hourly Employees</li> <li>Student and Hourly Employees</li> <li>Student and Hourly Employees</li> <li>Student and Hourly Employees</li> <li>Student and Hourly Employees</li> <li>Student and Hourly Employees</li> <li>Student and Hourly Employees</li> <li>Web Time Entry 'Ouick Reference' for Approvers</li> <li>Web Time Entry / Ouick Reference' for Approvers and Proxies</li> <li>Web Time Entry 'Ouick Reference' for Approvers and Proxies</li> <li>Proxy Authorization Form</li> <li>Pavroll Deadine Dates</li> <li>Timekeeping Org Codes for Web Time Entry Electronic Time Sheets - Alpha Order</li> <li>How to Print Web Time Entry Electronic Time Sheets - Alpha Order</li> <li>How to Print Web Time Entry Electronic Time Sheets - Alpha Order</li> </ul>                                                                                                    | BENEFIIS                                                  |                                     |                                                          |
| <ul> <li>How to Report Hours Worked on a Holiday on WTE</li> <li>How to Report Hours Worked on a Holiday on WTE</li> <li>How to Report Worked The Entry Tunesheets</li> </ul>                                                                                                    | PAYROLL                                                   |                                     |                                                          |
| <ul> <li>How to Report Inclement Weather Time on WTE</li> <li>How to Report Inclement Weather Time on WTE</li> <li>Student and Hourly Employees</li> <li>Web Time Entry</li> <li>Web Time Entry</li> <li>Web Time Entry</li> <li>TRAINING</li> <li>Imme Log for Student and Hourly Employees</li> <li>Student &amp; Hourly WTE Back Hour Instructions/Time Sheet</li> <li>Time Log for Student and Hourly Employees</li> <li>Student and Hourly Employees</li> <li>Student and Hourly Employees</li> <li>Student and Hourly Employees</li> <li>Student and Hourly Employees</li> <li>Student and Hourly Employees</li> <li>Student and Hourly Employees</li> <li>Student and Hourly Employees</li> <li>Student and Hourly Employees</li> <li>Misso VISIT</li> <li>Web Time Entry "Quick Reference" for Approvers and Proxies</li> <li>Proxy Authorization Form</li> <li>Pavroll Deadline Dates</li> <li>Timekeeping Org Codes for Web Time Entry Electronic Time Sheets - Alpha Order</li> <li>Timekeeping Org Codes for Web Time Entry Electronic Time Sheets - Numerical Order</li> <li>How to Print Web Time Entry Electronic Time Sheets - Numerical Order</li> </ul>                                                                                                    |                                                           |                                     |                                                          |
| COMPENSATION   TIME/LEAVE REPORTING   Leave Reporting   Web Time Entry   Web Time Entry   Web Time Entry   TRAINING   MTSU JOB OPPORTUNITIES   OTHER INFORMATION   Web Time Entry   NUMAN RESOURCE SERVICES    HUMAN RESOURCE SERVICES                                                                                                    | EMPLOYEE RELATIONS                                        | Car And an and a second second      |                                                          |
| <ul> <li>Web Time Entry "Quick Reference" for Student &amp; Hourly Employees</li> <li>Student &amp; Hourly WTE Back Hour Instructions/Time Sheet</li> <li>Student &amp; Hourly WTE Back Hour Instructions/Time Sheet</li> <li>Time Log for Student and Hourly Employees</li> <li>All Employees</li> <li>All Employee Rights and Responsibilities - Fair Labor Standards Act</li> <li>Web Time Entry "Quick Reference" for Approvers and Proxies</li> <li>Proxy Authorization Form</li> <li>Payroll Deadline Dates</li> <li>Timekeeping Org Codes for Web Time Entry Electronic Time Sheets - Alpha Order</li> <li>Timekeeping Org Codes for Web Time Entry Electronic Time Sheets - Numerical Order</li> <li>How to Print Web Time Entry Timesheets</li> </ul>                                                                                                    | COMPENSATION                                              |                                     |                                                          |
| Leave Reporting       · Web Time Entry 'Quick Reference'' for Student & Hourly Employees         Iteave Reporting       · Web Time Entry 'Quick Reference'' for Student & Hourly Employees         Iteave Reporting       · Student & Hourly WTE Back Hour Instructions/Time Sheet         · Time Log for Student and Hourly Employees       · Time Log for Student and Hourly Employees         Iteave Reporting       · Employee Rights and Responsibilities - Fair Labor Standards Act         · Web Time Entry Approver and Proxy Instructions       · Web Time Entry 'Quick Reference'' for Approvers and Proxies         · Web Time Entry Opick Reference'' for Approvers and Proxies       · Proxy Authorization Form         · Payroll Deadline Dates       · Timekeeping Org Codes for Web Time Entry Electronic Time Sheets - Alpha Order         · Timekeeping Org Codes for Web Time Entry Electronic Time Sheets - Numerical Order       · How to Print Web Time Entry Timesheets                                                                                                    |                                                           | Student a                           | and Hourly Employees                                     |
| <ul> <li>Leave Reporting</li> <li>Student &amp; Hourly WTE Back Hour Instructions/Time Sheet</li> <li>Time Log for Student and Hourly Employees</li> <li>All Employees</li> <li>All Employee Rights and Responsibilities - Fair Labor Standards Act</li> <li>Web Time Entry Approver and Proxy Instructions</li> <li>Web Time Entry "Quick Reference" for Approvers and Proxies</li> <li>Proxy Authorization Form</li> <li>Payroll Deadline Dates</li> <li>Timekeeping Org Codes for Web Time Entry Electronic Time Sheets - Alpha Order</li> <li>Timekeeping Org Codes for Web Time Entry Electronic Time Sheets - Numerical Order</li> <li>How to Print Web Time Entry Timesheets</li> </ul>                                                                                                    | TIME/LEAVE REPORTING                                      |                                     | e Entry Student and Hourly Training Module               |
| Student & Hourly WTE Back Hour Instructions/Time Sheet     Time Log for Student and Hourly Employees     TRAINING     HITE LOG for Student and Hourly Employees     All Employee Rights and Responsibilities - Fair Labor Standards Act     Web Time Entry Approver and Proxy Instructions     Web Time Entry "Quick Reference" for Approvers and Proxies     Web Time Entry "Quick Reference" for Approvers and Proxies     Proxy Authorization Form     Payroll Deadline Dates     Timekeeping Org Codes for Web Time Entry Electronic Time Sheets - Alpha Order     Timekeeping Org Codes for Web Time Entry Electronic Time Sheets - Numerical Order     How to Print Web Time Entry Timesheets                                                                                                    | Leave Reporting                                           | <ul> <li>Web Time</li> </ul>        | e Entry "Quick Reference" for Student & Hourly Employees |
| TRAINING       All Employees         MTSU JOB OPPORTUNITIES       • Employee Rights and Responsibilities - Fair Labor Standards Act         • Web Time Entry Approver and Proxy Instructions       • Web Time Entry Approver and Proxy Instructions         • Web Time Entry "Quick Reference" for Approvers and Proxies       • Proxy Authorization Form         • Payroll Deadline Dates       • Timekeeping Org Codes for Web Time Entry Electronic Time Sheets - Alpha Order         • Timekeeping Org Codes for Web Time Entry Electronic Time Sheets - Numerical Order       • Timekeeping Org Codes for Web Time Entry Electronic Time Sheets - Numerical Order                                                                                                    |                                                           | The second                          | the stand was to show the stand of the                   |
| <ul> <li>Employee Rights and Responsibilities - Fair Labor Standards Act</li> <li>Employee Rights and Responsibilities - Fair Labor Standards Act</li> <li>Web Time Entry Approver and Proxy Instructions</li> <li>Web Time Entry "Quick Reference" for Approvers and Proxies</li> <li>Proxy Authorization Form</li> <li>Payroll Deadline Dates</li> <li>Timekeeping Org Codes for Web Time Entry Electronic Time Sheets - Alpha Order</li> <li>Timekeeping Org Codes for Web Time Entry Electronic Time Sheets - Numerical Order</li> <li>How to Print Web Time Entry Timesheets</li> </ul>                                                                                                    | Web Time Entry                                            | <ul> <li><u>Time Log</u></li> </ul> | for Student and Hourly Employees                         |
| <ul> <li>Employee Rights and Responsibilities - Fair Labor Standards Act</li> <li>Web Time Entry Approver and Proxy Instructions</li> <li>Web Time Entry "Quick Reference" for Approvers and Proxies</li> <li>Proxy Authorization Form</li> <li>Payroll Deadline Dates</li> <li>Timekeeping Org Codes for Web Time Entry Electronic Time Sheets - Alpha Order</li> <li>Timekeeping Org Codes for Web Time Entry Electronic Time Sheets - Numerical Order</li> <li>How to Print Web Time Entry Timesheets</li> </ul>                                                                                                    | TRAINING                                                  | All Emplo                           | byees                                                    |
| OTHER INFORMATION       >         ALSO VISIT       >         HUMAN RESOURCE SERVICES       >         HUMAN RESOURCE SERVICES       >                                                                                                    |                                                           | <ul> <li>Employee</li> </ul>        | Rights and Responsibilities - Fair Labor Standards Act   |
| OTHER INFORMATION       >         ALSO VISIT       >         HUMAN RESOURCE SERVICES       -         HUMAN RESOURCE SERVICES       -                                                                                                    | MTSU JOB OPPORTUNITIE                                     | <ul> <li>Web Time</li> </ul>        | e Entry Approver and Proxy Instructions                  |
| ALSO VISIT  Proxy Authorization Form Payroll Deadline Dates Timekeeping Org Codes for Web Time Entry Electronic Time Sheets - Alpha Order Timekeeping Org Codes for Web Time Entry Electronic Time Sheets - Numerical Order How to Print Web Time Entry Timesheets                                                                                                    |                                                           |                                     | e Entry "Quick Reference" for Approvers and Proxies      |
| ALSO VISIT                                                                                                    | OTHER INFORMATION                                         | <ul> <li>Proxy Aut</li> </ul>       | thorization Form                                         |
| HUMAN RESOURCE SERVICES                                                                                                    | ALSO VISIT                                                | *                                   |                                                          |
| HUMAN RESOURCE SERVICES                                                                                                    |                                                           |                                     |                                                          |
| <ul> <li>How to Print Web Time Entry Timesheets</li> </ul>                                                                                                    | HUMAN RESOURCE SERVIC                                     |                                     |                                                          |
| Middle Tennessee State University  Web Time Entry Troubleshooting Guide                                                                                                    | Middle Tennessee State Univer                             | ty                                  | •                                                        |
|                                                                                                    | 204 Sam H. Ingram Building<br>Murfreesboro, TN 37132-0001 | <ul> <li>Web Time</li> </ul>        | e Entry Frequently Asked Questions                       |

#### Log into Workflow via Pipeline

#### PipelineMT

MIDDLE TENNESSEE

| 🖌 Home                            | Announcements                                                                                                    |                                                                                                    |  |  |
|-----------------------------------|----------------------------------------------------------------------------------------------------|----------------------------------------------------------------------------------------------------|--|--|
| Registration & Student<br>Records | 2017-18 Outstanding Teaching Award<br>Applications are now being accepted for the 2017-2018 Outstanding Teaching Award. Deadline for submissions will be Monday, March 12, 2018.                                             | MT SU ID Card ITD Help Desk                                                                                                    |  |  |
| Academic Resources                | Approactions are more being accepted for the 2017-2016 Classificanting reaching Award. Descrime for sourcessors will be montaxy, watch 12, 2016.<br>Continuing a 50-year traditio                                            |                                                                                                    |  |  |
| S Billing & Payment               | Read More >                                                                                                    | Personal Information                                                                                                    |  |  |
| Employees                         | Discussion of the book A Land of Permanent Goodbyes<br>The Margaret H. Ouroubadian University Writing Center is pleased to announce that we will host a discussion of the book A Land of Permanent Goodbyes by Atia Abawi on | Addresses and Phones     Email Addresses                                                                                                    |  |  |
| Finance                           | April 1<br>Read More »                                                                                                    | Emergency Contacts     Directory Profile                                                                                                    |  |  |
| Resources                         |                                                                                                    | MTSU Post Office Box and Combination     MTSU Post Office Box Forwarding Address                                                                      |  |  |
|                                   | Course Search Tools                                                                                                    | <ul> <li>My Mobile Number</li> <li>Name Change Information (Student)</li> <li>Name or Social Security Number Change Information (Employee)</li> </ul> |  |  |
|                                   | Look up Classes     Display Corequisites                                                                                                    |                                                                                                    |  |  |
|                                   | Course Catalog     Class Schedule Search (Basic)                                                                                                    | Admissions Application                                                                                                    |  |  |
|                                   | CUSTOMS Orientation                                                                                                    | Apply Now or Check Admission Status                                                                                                    |  |  |
|                                   | Signup Now or Review Signup Details                                                                                                    | Employee Resources                                                                                                    |  |  |
|                                   | Select Workflow                                                                                                    | - Argos<br>- ePrint<br>- MTSource<br>- PeopleAdmin<br>- SSC Campus                                                                                    |  |  |
|                                   |                                                                                                    | - Workflow                                                                                                    |  |  |
| 1. 2. 1                           |                                                                                                    | MIDDLE                                                                                                    |  |  |
|                                   |                                                                                                    | MIDDLE<br>TENNESSEE                                                                                                    |  |  |

STATE UNIVERSITY

#### Select My Processes

| Home                                                                | 🖉 Worklist            |                                                         |          | A             | .ogoff 🛿 Help                       |
|---------------------------------------------------------------------|-----------------------|---------------------------------------------------------|----------|---------------|-------------------------------------|
| Worklist                                                            | •                     |                                                         |          |               |                                     |
| Workflow Status Search                                              | Organization Workflow |                                                         | Activity | Priority      | Created                             |
| Workflow Alerts                                                     |                       |                                                         |          | Show R        | eserved Items                       |
| User Profile<br>My Processes<br>User Information<br>Change Password |                       | 0 - 0 of 0 First \$ Previous Next \$ Last Go to page: ▼ |          |               |                                     |
|                                                                     |                       |                                                         | Тор      | powered by 30 | Ngard <sup>.</sup><br>Her Education |

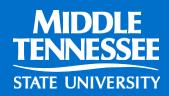

#### Select HR Hiring Verification

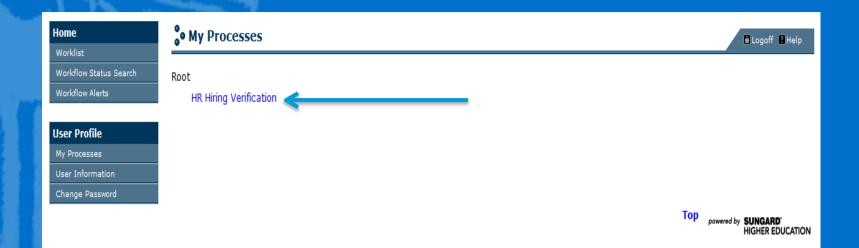

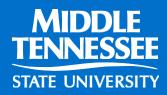

#### Select "Start Workflow"

These fields <u>do not</u> have to be filled in. This step simply creates a new workflow.

# Start Workflow Organization: Root Workflow Name: HR\_Verify\_Data:2 Workflow Specifics Name: Priority: Normal Workflow Note: Start Workflow Note:

Click OK

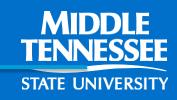

Logoff Help

#### Select Worklist

| Home                   | 💡 Worklist            |                                                       |          | E Log    | off 🛿 Help  |
|------------------------|-----------------------|-------------------------------------------------------|----------|----------|-------------|
| Worklist               |                       |                                                       |          |          |             |
| Workflow Status Search | Organization Workflow |                                                       | Activity | Priority | Created     |
| Workflow Alerts        |                       |                                                       |          | Show Res | erved Items |
|                        |                       | 0 - 0 of 0 First 💠 Previous Next 💠 Last Go to page: 💌 |          |          |             |
| User Profile           |                       |                                                       |          |          |             |
| My Processes           |                       |                                                       |          |          |             |
| User Information       |                       |                                                       |          |          |             |
| Change Password        |                       |                                                       |          |          |             |

• Click on Worklist. It may take a couple of minutes for the system to generate the information.

WARNING: YOU WILL BE ABLE TO SEE ALL HIRING CHECKS SUBMITTED ACROSS CAMPUS. IF YOU CLICK ON A HIRING CHECK OTHER THAN YOUR OWN, THAT PERSON WILL NO LONGER BE ABLE TO SEE IT IN WORKFLOW. IF THAT HAPPENS, OR IF YOU CANNOT FIND ONE OF YOURS, CONTACT HRS.

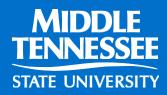

## Select hiring check for...

### • Click on your hiring check.

| off 🛾 Help |
|------------|
|            |
|            |
| 5:46 AM 🍳  |
| erved Item |
|            |
|            |
|            |
| (          |

STATE UNIVERSITY

#### How to process when you have an M#:

Please input the following information to start the verification of the data for the job applicant.

| ID must be 9 characters long.<br>* Anticipated Hire Date:<br>Date Format mm-dd-yyyy<br>* T Org Number: T<br>T Org Number must be valid and 6 characters in length.<br>Dept Home Org:<br>* Type of Employee<br>Adjunct Faculty<br>Graduate Assistant<br>Practicum Supervisors/Campus School<br>Resident Assistant<br>Student Employee<br>Work Study (Only checked by Financial Aid Office)<br>Temporary Hourly | * ID:                                                                                                    | M |  |  |  |  |
|----------------------------------------------------------------------------------------------------|----------------------------------------------------------------------------------------------------|---|--|--|--|--|
| Date Format mm-dd-yyyy T Org Number: T T Org Number must be valid and 6 characters in length. Dept Home Org: Type of Employee Adjunct Faculty Graduate Assistant Practicum Supervisors/Campus School Resident Assistant Student Employee Work Study (Only checked by Financial Aid Office)                                                                                                    | ID must be 9 characters long.                                                                                                    |   |  |  |  |  |
| * T Org Number: T<br>T Org Number must be valid and 6 characters in length.<br>Dept Home Org:<br>* Type of Employee<br>Adjunct Faculty<br>Graduate Assistant<br>Practicum Supervisors/Campus School<br>Resident Assistant<br>Student Employee<br>Work Study (Only checked by Financial Aid Office)                                                                                                    | Anticipated Hire Date:                                                                                                    |   |  |  |  |  |
| T Org Number must be valid and 6 characters in length.<br>Dept Home Org:<br>* Type of Employee<br>Adjunct Faculty<br>Graduate Assistant<br>Practicum Supervisors/Campus School<br>Resident Assistant<br>Student Employee<br>Work Study (Only checked by Financial Aid Office)                                                                                                    | Date Format mm-dd-yyyy                                                                                                    |   |  |  |  |  |
| Dept Home Org:<br>* Type of Employee<br>Adjunct Faculty<br>Graduate Assistant<br>Practicum Supervisors/Campus School<br>Resident Assistant<br>Student Employee<br>Work Study (Only checked by Financial Aid Office)                                                                                                    | * T Org Number:                                                                                                    | Т |  |  |  |  |
| * Type of Employee<br>Adjunct Faculty<br>Graduate Assistant<br>Practicum Supervisors/Campus School<br>Resident Assistant<br>Student Employee<br>Work Study (Only checked by Financial Aid Office)                                                                                                    | T Org Number must be valid and 6 characters in length.                                                                                                    |   |  |  |  |  |
| <ul> <li>Adjunct Faculty</li> <li>Graduate Assistant</li> <li>Practicum Supervisors/Campus School</li> <li>Resident Assistant</li> <li>Student Employee</li> <li>Work Study (Only checked by Financial Aid Office)</li> </ul>                                                                                                    | Dept Home Org:                                                                                                    |   |  |  |  |  |
|                                                                                                    | <ul> <li>Adjunct Faculty</li> <li>Graduate Assistant</li> <li>Practicum Supervisors/Campus School</li> <li>Resident Assistant</li> <li>Student Employee</li> <li>Work Study (Only checked by Financial Aid Office)</li> </ul> |   |  |  |  |  |
|                                                                                                    | L                                                                                                    |   |  |  |  |  |

Click this Button and Complete below when you need to STOP Workflow

○ WORKFLOW NOT NEEDED, PLEASE STOP.

Complete Save & Close Cancel

1. M#

- No Spaces between the M and the characters
- 9 characters total
- 2. Anticipated Hire Date
- 3. T Org/Dept Home Org
- Needs to be correct to process workflow
- 4. Type of Employee
- Incorrect type of employee will cause error with contracts

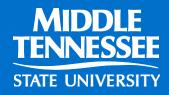

# TYPE OF EMPLOYEE

<u>Student</u>: someone taking classes at MTSU <u>Temp Hourly</u>: someone who is NOT taking classes at MTSU.

<u>Adjunct</u>: someone who is teaching classes but is not a full-time employee of MTSU.

- GA: a student approved by Graduate Studies
- RA: a student (residential) assistant for Housing
- PS: Campus School Practium Supervisors

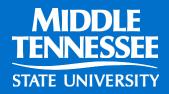

#### Select Worklist

| Home                   | 💡 Worklist            |                                                       |          | <b>C</b> Lo | goff 🚦 Help  |
|------------------------|-----------------------|-------------------------------------------------------|----------|-------------|--------------|
| Worklist               |                       |                                                       |          |             |              |
| Workflow Status Search | Organization Workflow |                                                       | Activity | Priority    | Created      |
| Workflow Alerts        | -                     |                                                       |          | Show Re     | served Items |
|                        |                       | 0 - 0 of 0 First & Previous Next 💠 Last Go to page: 💌 |          |             |              |
| User Profile           |                       | · · · · · · · · · · · · · · · · · · ·                 |          |             |              |
| My Processes           |                       |                                                       |          |             |              |
| User Information       |                       |                                                       |          |             |              |
| Change Password        |                       |                                                       |          |             |              |

- The Workflow will now go through the process of pulling up the M# for the originator to verify.
- It may take a couple of minutes for the system to generate the information.

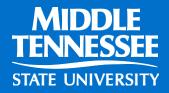

#### Select Hiring Check for "employee"

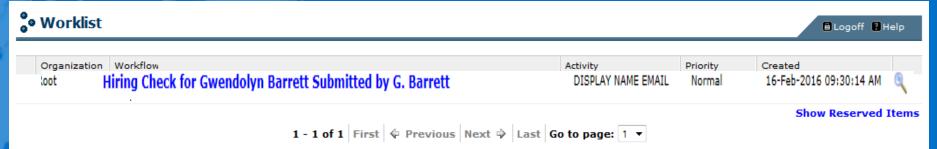

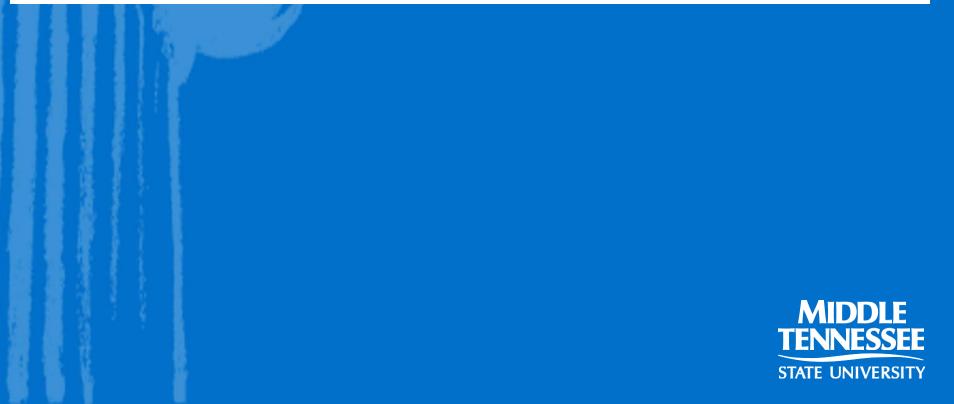

#### Select Hiring Check for "employee"

| )rganization | Workflow                  |                                                                                                    | Activity                                                                                 | Priority        | Created                 |
|--------------|---------------------------|----------------------------------------------------------------------------------------------------|------------------------------------------------------------------------------------------|-----------------|-------------------------|
| oot          | Hiring Check for<br>Ready | Briar Rose Submitted by S. Leak                                                                                                    | DISPLAY NAME EMA                                                                         | IL Normal       | 17-Jul-2013 11:15:32 AM |
|              |                           |                                                                                                    |                                                                                          |                 | Show Reserved It        |
|              |                           | 1 - 1 of 1   First 🗳 Previous   Ne                                                                                                    | ext 🦻 Last Go to page: 1 🔻                                                               |                 |                         |
|              | or Gradu                  | ate Assistant Employee                                                                                                    | s – vou will bav                                                                         | e an ad         | ditional                |
|              |                           |                                                                                                    |                                                                                          |                 |                         |
|              | election.                 | You must select the ty                                                                                                    | pe of GA you are                                                                         | e ninng:        |                         |
|              |                           |                                                                                                    |                                                                                          |                 |                         |
|              | <b>3</b> ? : <b>6</b>     | Please check one of the following:                                                                                                    |                                                                                          |                 |                         |
|              | 8 C C 8                   | Assistantship or Administrative Typ                                                                                                    | e                                                                                        |                 |                         |
|              |                           | Research Assistantship                                                                                                    |                                                                                          |                 |                         |
|              | 25 1 1                    |                                                                                                    |                                                                                          |                 |                         |
|              |                           | C Teaching Assistantship                                                                                                    |                                                                                          |                 |                         |
|              |                           | <ul> <li><u>Teaching Assistantship</u></li> <li><u>Administrative - Management</u></li> </ul>                                                                                                    | ncial Operations                                                                         |                 |                         |
|              |                           | C Teaching Assistantship                                                                                                    | •                                                                                        |                 |                         |
|              |                           | <ul> <li><u>Teaching Assistantship</u></li> <li><u>Administrative - Management</u></li> <li><u>Administrative - Business and Fina</u></li> <li><u>Administrative - Computer, Engine</u></li> <li><u>Administrative - Community Service</u></li> </ul>                                                                          | ering, and Science                                                                       |                 |                         |
|              |                           | <ul> <li><u>Teaching Assistantship</u></li> <li><u>Administrative - Management</u></li> <li><u>Administrative - Business and Fina</u></li> <li><u>Administrative - Computer, Engine</u></li> <li><u>Administrative - Community Service</u></li> <li><u>Media</u></li> </ul>                                                    | ering, and Science<br>ce, Legal, Arts, and                                               |                 |                         |
|              |                           | <ul> <li><u>Teaching Assistantship</u></li> <li><u>Administrative - Management</u></li> <li><u>Administrative - Business and Fina</u></li> <li><u>Administrative - Computer, Engine</u></li> <li><u>Administrative - Community Service</u></li> </ul>                                                                          | ering, and Science<br>ce, Legal, Arts, and                                               |                 |                         |
|              |                           | <ul> <li><u>Teaching Assistantship</u></li> <li><u>Administrative - Management</u></li> <li><u>Administrative - Business and Fina</u></li> <li><u>Administrative - Computer, Engine</u></li> <li><u>Administrative - Community Service</u></li> <li><u>Media</u></li> </ul>                                                    | ering, and Science<br>ce, Legal, Arts, and<br>ctional Support                            | <u>/orkflow</u> |                         |
|              |                           | <ul> <li><u>Teaching Assistantship</u></li> <li><u>Administrative - Management</u></li> <li><u>Administrative - Business and Fina</u></li> <li><u>Administrative - Computer, Engine</u></li> <li><u>Administrative - Community Servio</u></li> <li><u>Media</u></li> <li><u>Administrative - Library and Instru</u></li> </ul> | ering, and Science<br>ce, Legal, Arts, and<br>ctional Support<br>when you need to STOP W | <u>/orkflow</u> |                         |
|              |                           | Click this Button and Complete below                                                                                                    | ering, and Science<br>ce, Legal, Arts, and<br>ctional Support<br>when you need to STOP W | <u>/orkflow</u> | MIDDL                   |

- Verify that the information in this screen is correct. If the employee has another email that is preferable, you can change it.
- Click on <u>Complete</u>.
- You are finished!

| Home                                | Worklist              |                                                                                                    |                           |
|-------------------------------------|-----------------------|----------------------------------------------------------------------------------------------------|---------------------------|
| Worklist                            | Name and Email Review |                                                                                                    | Hide Menu 🖨 Logoff 🔒 Help |
| Workflow Status Search              |                       |                                                                                                    |                           |
| Workflow Alerts                     |                       | Please review the following email below. Is the prospective employed<br>agreeable to have job related email sent to the email below? If not,<br>please update with a usable email address given by the prospective | <u>e</u><br>**            |
| Jser Profile                        |                       | employee.                                                                                                    |                           |
| My Processes                        |                       | * Email: Gwen.Barrett@mtsu.edu                                                                                                    | 7                         |
| User Information<br>Change Password |                       | Prospective Employee Data:                                                                                                    |                           |
|                                     |                       | * ID: M01163684                                                                                                    |                           |
|                                     |                       | _ First Name: Gwendolyn                                                                                                    |                           |
|                                     |                       | Middle Name: C                                                                                                    |                           |
|                                     |                       | * Last Name: Barrett                                                                                                    |                           |
|                                     |                       | Complete Save & Close Cancel                                                                                                    |                           |
| 2 3 3 4                             |                       |                                                                                                    | MIDDLE                    |
|                                     |                       |                                                                                                    | TENNESSE                  |
|                                     |                       |                                                                                                    | STATE LINIVERSI           |

# Hiring a person who does not have an M#

Home World World World

User I My Pro User I Chang

| Please input the following information to start the verification of the data<br>for the job applicant.<br>* ID: M<br>ID must be 9 characters long.<br>* T Org Number: T2090B<br>T Org Number must be valid and 6 characters in length.<br>Dept Home Org: 20990<br>* Type of Employee<br>Adjunct Faculty<br>Graduate Assistant<br>Practicum Supervisors/Campus School<br>Resident Assistant |        |
|----------------------------------------------------------------------------------------------------|--------|
| for the job applicant. * ID: * ID: ID must be 9 characters long. * T Org Number: T2090B T Org Number must be valid and 6 characters in length. Dept Home Org: 20990 * Type of Employee Adjunct Faculty Graduate Assistant Practicum Supervisors/Campus School Resident Assistant                                                                                                    |        |
| for the job applicant. * ID: * ID: ID must be 9 characters long. * T Org Number: T2090B T Org Number must be valid and 6 characters in length. Dept Home Org: 20990 * Type of Employee Adjunct Faculty Graduate Assistant Practicum Supervisors/Campus School Resident Assistant                                                                                                    |        |
| ID must be 9 characters long.<br>* T Org Number: T2090B<br>T Org Number must be valid and 6 characters in length.<br>Dept Home Org: 20990<br>* Type of Employee<br>Adjunct Faculty<br>Graduate Assistant<br>Practicum Supervisors/Campus School<br>Resident Assistant                                                                                                    |        |
| * T Org Number: T2090B<br>T Org Number must be valid and 6 characters in length.<br>Dept Home Org: 20990<br>* Type of Employee<br>Adjunct Faculty<br>Graduate Assistant<br>Practicum Supervisors/Campus School<br>Resident Assistant                                                                                                    |        |
| T Org Number must be valid and 6 characters in length. Valid<br>Dept Home Org: 20990 * Type of Employee Adjunct Faculty Graduate Assistant Practicum Supervisors/Campus School Resident Assistant                                                                                                    |        |
| * Type of Employee<br>Adjunct Faculty<br>Graduate Assistant<br>Practicum Supervisors/Campus School<br>Resident Assistant                                                                                                    | have a |
| T-org Torg Torg Torg Torg Torg Torg Torg T                                                                                                    | alid   |
| * Type of Employee<br>Adjunct Faculty<br>Graduate Assistant<br>Practicum Supervisors/Campus School<br>Resident Assistant                                                                                                    | rg #   |
| <ul> <li>Adjunct Faculty</li> <li>Graduate Assistant</li> <li>Practicum Supervisors/Campus School</li> <li>Resident Assistant</li> </ul>                                                                                                    | •      |
| <ul> <li>Adjunct Faculty</li> <li>Graduate Assistant</li> <li>Practicum Supervisors/Campus School</li> <li>Resident Assistant</li> </ul>                                                                                                    |        |
| <ul> <li>Practicum Supervisors/Campus School</li> <li>Resident Assistant</li> </ul>                                                                                                    |        |
| O Resident Assistant                                                                                                    |        |
|                                                                                                    |        |
| Student Employee                                                                                                    |        |
| Student Employee                                                                                                    |        |
| O Work Study (Only checked by Financial Aid Office)                                                                                                    |        |
| O Temporary Hourly                                                                                                    |        |
|                                                                                                    |        |
| <ul> <li>Click this Button and Complete below when you need to STOP Workflow</li> <li>WORKFLOW NOT NEEDED, PLEASE STOP.</li> </ul>                                                                                                    |        |
| Complete Save & Close Cancel                                                                                                    |        |

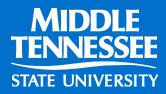

#### Select Worklist

| Home                   | 🖁 Worklist            |                                                       |          | 🖥 Log    | off 🖪 Help  |
|------------------------|-----------------------|-------------------------------------------------------|----------|----------|-------------|
| Worklist               |                       |                                                       |          |          |             |
| Workflow Status Search | Organization Workflow |                                                       | Activity | Priority | Created     |
| Workflow Alerts        |                       |                                                       |          | Show Res | erved Items |
|                        |                       | 0 - 0 of 0 First & Previous Next 🖗 Last Go to page: 🔻 |          |          |             |
| User Profile           |                       |                                                       |          |          |             |
| My Processes           |                       |                                                       |          |          |             |
| User Information       |                       |                                                       |          |          |             |
| Change Password        |                       |                                                       |          |          |             |

Anytime the M# is left blank, no employee can be identified and therefore you will always get the message that this individual must complete ALL hiring paperwork.
It may take a couple of minutes for the system to generate the information.

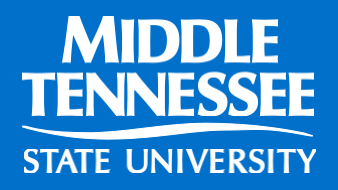

#### Select your Workflow for "Not Found"

| e Work           | ist                                                                                       |                              |                    | 🔒 Logoff 🔋 Help                    |
|------------------|-------------------------------------------------------------------------------------------|------------------------------|--------------------|------------------------------------|
| Organiza<br>Root | tion Workflow<br>Hiring Check for NOT FOUND NOT FOUND Submitted by G.<br>Barrett<br>Ready | Activity<br>OBTAIN EMPL DATA | Priority<br>Normal | Created<br>12-Sep-2016 12:48:22 PM |
|                  |                                                                                           |                              |                    | Middle<br>State Universit          |

E

# Make sure when adding your employee's information, you enter their personal email address.

| Obtain Name and Email                 |                                                                                                    | Hide Menu 🛍 Logoff 📔 He                                                                                                    |
|---------------------------------------|----------------------------------------------------------------------------------------------------|----------------------------------------------------------------------------------------------------|
|                                       |                                                                                                    |                                                                                                    |
|                                       |                                                                                                    |                                                                                                    |
| be sent to this p<br>contain links of | prospective employee's email address that is provided.<br>forms needed for the prospective employee to fill out a                                                          | It will                                                                                                    |
| * First Name: Min                     |                                                                                                    |                                                                                                    |
| Mid Init.:                            |                                                                                                    |                                                                                                    |
| * Email Addr: mm                      | @disney.com                                                                                                    |                                                                                                    |
| - Click this Butt                     | on and Complete below when you need to STOP this W                                                                                                    | orkflow.                                                                                                    |
|                                       | Complete Save & Close Cancel                                                                                                    |                                                                                                    |
|                                       | Enter prospectiv<br>be sent to this p<br>contain links of<br>to Human Resou<br>* First Name: Micl<br>Mid Init.:<br>* Last Name: Mou<br>* Email Addr: mm<br>Click this Butt | Enter prospective employee's name and email in the fields below. An er<br>be sent to this prospective employee's email address that is provided.<br>contain links of forms needed for the prospective employee to fill out a<br>to Human Resource Services before they can begin employement.<br>First Name: Mickey<br>Mid Init.:<br>Last Name: Mouse<br>Email Addr: mm@disney.com<br>Click this Button and Complete below when you need to STOP this W<br>WORKFLOW NOT NEEDED, PLEASE STOP. |

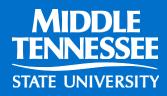

# Workflow Errors

- Under Activity, your workflow should state "Ready"
- Any other activity needs to be corrected or your workflow will not process

| Home<br>Worklist                                                    | e Worklist                                                                                                    |                           |                    | 🖺 Logoff 🔋 Help                    |
|---------------------------------------------------------------------|----------------------------------------------------------------------------------------------------|---------------------------|--------------------|------------------------------------|
| Workflow Status Search<br>Workflow Alerts                           | Organization Workflow<br>Root Hiring Check for Submitted by G. Barrett<br>Ready                                                                                                    | Activity<br>Invalid T Org | Priority<br>Normal | Created<br>15-Nov-2016 03:22:33 PM |
| Home<br>Worklist<br>Workflow Status Search<br>Workflow Alerts       | Worklist<br>••• Invalid T Org. Must be valid and 6 Characters. Please correct.                                                                                                    | Hide Mer                  | nu 🖻 Logoff 🚦 Help |                                    |
| User Profile<br>My Processes<br>User Information<br>Change Password | Please input the following information to start the verification of the dat<br>for the job applicant.  * ID: M01163684 ID must be 9 characters long.  * T Org Number: T20900B T Org is incorrect. It must be valid and 6 characters in length. Please<br>Correct for workflow to continue. Dept Home Org: 20900 | a                         |                    |                                    |
|                                                                     | * Type of Employee     Student Employee     Work Study (Only checked by Financial Aid Office)     Temporary Hourly     Adjunct Faculty     Graduate Assistant     Resident Assistant     Practicum Supervisors/Campus School                                                                                    |                           |                    |                                    |
| <b>H</b> 106 12                                                     | Click this Button and Complete below when you need to STOP Workflo<br>WORKFLOW NOT NEEDED, PLEASE STOP.                                                                                                    |                           |                    | MIDDLE<br>TENNESSEE                |

# To check all Workflows

Go to Workflow Status Search
 Business Process Name: HR Hiring Verification
 Use % before and after the name as a "wildcard"

| Home                   | e Workfle    | ow Status Search Results                                           |                        |           |
|------------------------|--------------|--------------------------------------------------------------------|------------------------|-----------|
| Worklist               | _            |                                                                    |                        |           |
| Workflow Status Search | Organization | Workflow Specifics Name                                            | Business Process Name  | Status    |
| Workflow Alerts        | Root         | Hiring Check for Haley Jones Submitted by J. Hamby AHD 05-30-2023  | HR Hiring Verification | Completed |
| User Profile           | Root         | Hiring Check for Haley Jones Submitted by C. Hyland AHD 09/13/2023 | HR Hiring Verification | Stopped   |
| My Processes           |              | 1 - 2 of 2   First   🖗 Previous   Next                             | Last Go to page: 1     |           |
| User Information       |              |                                                                    |                        |           |
| Change Password        | Search       |                                                                    |                        |           |
|                        | Search       |                                                                    |                        |           |
|                        |              | Workflow Organization:                                             |                        |           |
|                        |              | Workflow Specifics Name: %haley%jones%                             |                        |           |
|                        |              |                                                                    |                        |           |
|                        |              | Business Process Name: HR Hiring Verification                      | <b>▼</b>               |           |
|                        |              | Definition Organization:                                           | Name and Version:      | •         |
|                        |              |                                                                    |                        |           |
|                        |              |                                                                    |                        |           |
|                        |              |                                                                    | MIDE                   |           |
|                        |              |                                                                    | TENNES                 | SSEE      |
|                        |              |                                                                    |                        |           |
|                        |              |                                                                    | STATE UNIV             | EKSITY    |

#### **NOTIFICATIONS:** *If no updated paperwork is needed* from the employee; the originator will receive an email with permission to proceed with the PAF. *NOTE: If this person has other current jobs, they will be listed in this email.*

Lisa Batey has all the necessary documents to be hired in your department. Please proceed with the hiring process by completing a PAF or an EPAF by logging into PipelineMT (link to PipelineMT). Click on the Employee Tab, then click on the New EPAF link to begin the process to start the work assignment.

Employee information: M#: M00020091 Name: Lisa Batey TOrg: T2090B Dept: Human Resource Services Benefits Email Address of Employee: Lisa.Batey@mtsu.edu

link for Campus Pipeline: https://lum4prod.mtsu.edu/cp/home/displaylogin

Lisa Batey is currently employed in the following job(s):

Position Number: 609020 - 00 Title: Director-Employee Benefits Eclass Code: AD Job Begin Date: 01-JUL-05 Job End Date: Dept: Human Resource Services AVP

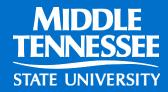

# *If updated paperwork is needed* from the employee; the employee and the originator will receive an email stating what paperwork is needed.

From: hrnotification@mtsu.edu To: Gwen Barrett Subject: FYI - PAPERWORK NEEDED FOR EMPLOYEE

You are attempting to hire Mickey Mouse in the following department: Art. In order for this individual to begin work they must complete the paperwork listed below and return to Human Resource Services.

19 Documentation Needed?Y http://www.mtsu.edu/hrs/docs/HR\_New-19\_ONLY\_04151777.pdf (must be completed in person in Human Resource Services-please bring acceptable documents with you as listed on page 9 of I-9 form)

W4 Information Needed? N http://www.mtsu.edu/hrs/docs/HR\_New\_Hire\_Packet\_W4\_ONLY.pdf

Direct Deposit Form Needed? N http://www.mtsu.edu/hrs/docs/HR\_New\_Hire\_Packet\_DIRECT\_DEPOSIT\_ONLY.pdf

The individual has been sent an email with links to the forms that need to be completed. The individual MUST NOT begin work until you have received notification from HRS to complete the EPAF or Personnel Appointment Form.

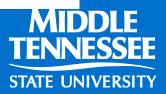

If the employee has either *never worked* for the university, it will request a complete New Hire Packet.

#### hrnotification@mtsu.edu FYI - NEW HIRE PAPERWORK NEEDED

To Gwen Barrett

You are attempting to hire Vann Tate in the following department: Student Programming. This person has either never worked for the university or their employment has been terminated. A completed New Hire Packet and I-9 verification is required before they can begin work. An email with the following New Hire Packet link <a href="http://www.mtsu.edu/hrs/docs/New\_Hire\_Packet.pdf">http://www.mtsu.edu/hrs/docs/New\_Hire\_Packet.pdf</a> has been sent to the individual for completion.

Once HRS has received the paperwork you will receive notification to either complete an EPAF or Personnel Appointment Form.

PLEASE NOTE: If you are required to enter an EPAF for this employee you cannot do so until you have received notification. The employee MUST NOT begin work until you have received notification.

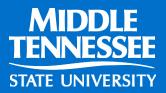

Once the requested paperwork has been received and entered into Banner by HRS, the originator will receive an email with permission to proceed with the PAF. *If this person did not have an M#, HR would create one* 

and you will receive it in this email.

Lisa Batey has all the necessary documents to be hired in your department. Please proceed with the hiring process by completing a PAF or an EPAF by logging into PipelineMT (link to PipelineMT). Click on the Employee Tab, then click on the New EPAF link to begin the process to start the work assignment.

Employee information: M#: M00020091 Name: Lisa Batey TOrg: T2090B Dept: Human Resource Services Benefits Email Address of Employee: Lisa.Batey@mtsu.edu

link for Campus Pipeline: https://lum4prod.mtsu.edu/cp/home/displaylogin

Lisa Batey is currently employed in the following job(s):

Position Number: 609020 - 00 Title: Director-Employee Benefits Eclass Code: AD Job Begin Date: 01-JUL-05 Job End Date: Dept: Human Resource Services AVP

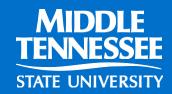

# **Authorization Card**

Once a New Hire Packet has been submitted, we give the new employee an authorization card. These are not meant to replace the email notification, just a means to let you know that this person is valid to begin working as of that date. PLEASE wait for the email notification before starting an EPAF or submitting a paper contract.

| Human Resource Ser                                                                 | vices               | Name:              |  |
|------------------------------------------------------------------------------------|---------------------|--------------------|--|
| Tara Oliver<br>Coordinator                                                         |                     | Authorized to Work |  |
| Sam H. Ingram Building 204<br>2269 Middle Tennessee Boul<br>Murfreesboro, TN 37132 |                     | JAN 09 2024        |  |
| Tara_Oliver@mtsu.edu<br>0: 615-494-7627                                            | MIDDLE<br>TENNESSEE | HR:                |  |
| f: 615-898-5444                                                                    | STATE UNIVERSITY    |                    |  |

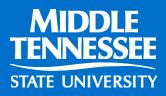

# How Do I Get Access To HR Workflow and EPAF?

- You are doing it!
- You must attend a training session before you can receive access and the roster you signed today gives us all the information needed to get you set-up

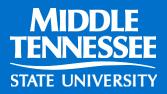

# >QUESTIONS?

Hiring Verification Workflows: Please contact Tara Oliver at x7627 or tara.oliver@mtsu.edu

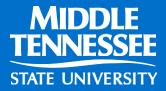